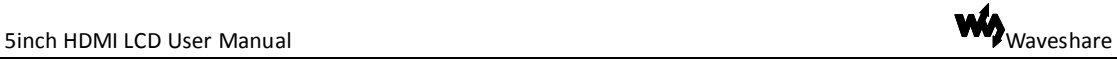

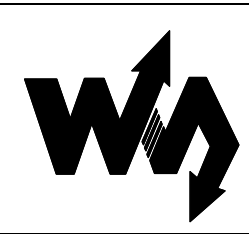

# <span id="page-0-0"></span>**5inch HDMI LCD User Manual**

#### <span id="page-0-1"></span>**Features**

- 800×480 high resolution
- Directly-pluggable into any revision of Raspberry Pi (only except the first generation Pi model B which requires an HDMI cable)
- Driver is provided for the first & second generation Pi (works with custom Raspbian directly)
- HDMI interface for displaying, no I/Os required (however, the touch panel still needs I/Os)
- Back light control to lower power consumption
- High quality immersion gold surface plating
- Not only the Pi, you can also use it with any other Mini-PCs like Cubieboard, Marsboard (resolution is limited depending on the board, and touch panel is unavailable)

## **Content**

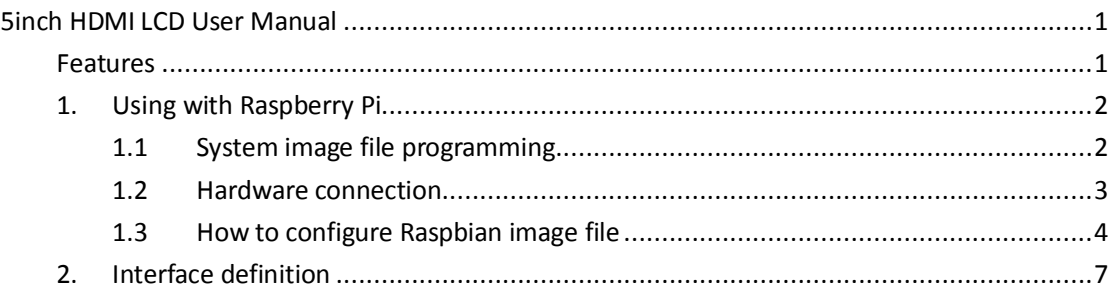

### <span id="page-1-0"></span>**1. Using with Raspberry Pi**

#### <span id="page-1-1"></span>**1.1 System image file programming**

In order to use the LCD with Raspberry Pi, you should configure the original system first. Of course, you can program a ready-to-use system image file to your Raspberry Pi board as well. In this section, we present the steps of image programming by taking the ready-to-use system image file programming as an example. And Sectio[n 1.3](#page-3-0) describes how to configure original system.

- 1) Copy the file with the expansion name .img under the direction of IMAGE to your PC. (Under the direction of IMAGE, there are three system image files for Raspbian system, PIDORA system, and Raspbmc system respectively. And all of these file are in the expansion name of .img)
- 2) Format your TF card with the SDFormatter.exe. **Notices: The capability of TF card in used here should be more than 4GB. In this operation, a TF card reader is also required, which has to be purchased separately.**
- 3) Start the Win32DiskImager.exe, and select the system image file copied into your PC, then, click the button **Write** to program the system image file.

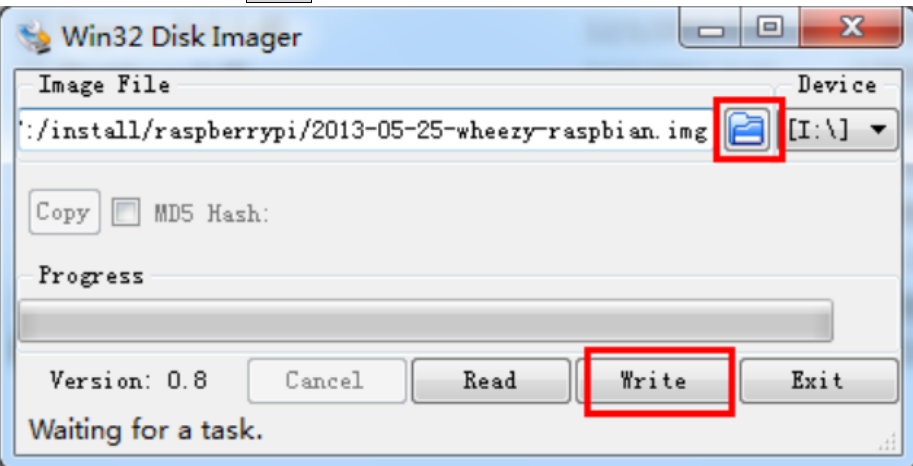

#### <span id="page-2-0"></span>**1.2 Hardware connection**

1) GPIO connection

a) Raspberry Pi Model A+ connection

Raspberry Pi Model A+ has 40 pins expanded GPIO header, while HDMI screen has 26 pins expanded header. The screen's pins must connect to the Pi's corresponding pins. The pins on Raspberry Pi Model A+ for screen connection are marked with red box as shown below.

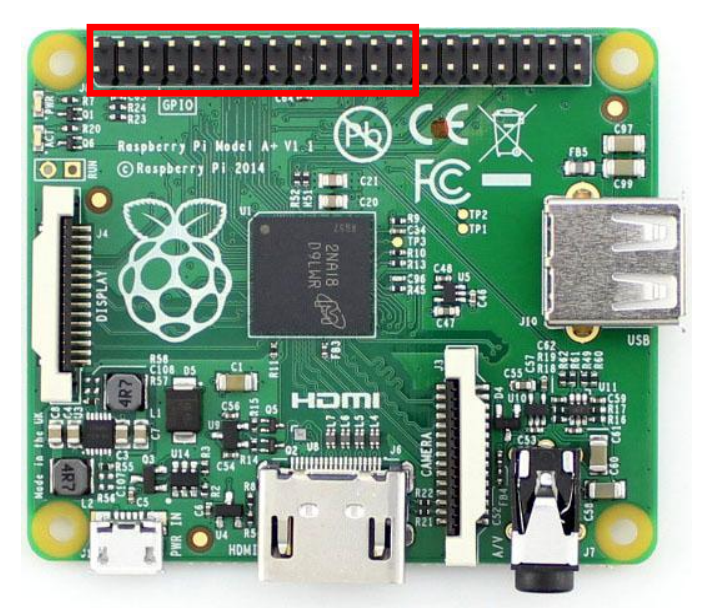

b) Raspberry Pi Model B+/Raspberry Pi 2 Model B connection

Raspberry Pi Model B+/Raspberry Pi 2 Model B has 40 pins expanded GPIO header, while HDMI screen has 26 pins expanded header. The screen's pins must connect to the Pi's corresponding pins. The pins on Raspberry Pi Model B+/Raspberry Pi 2 Model B for screen connection are marked with red box as shown below.

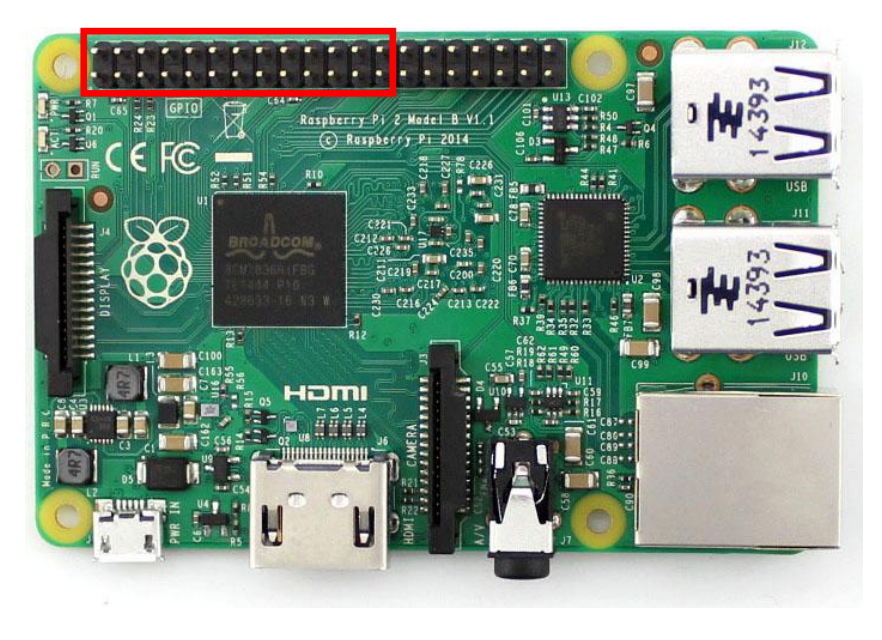

#### 2) HDMI connection

Plug the HDMI connector in the HDMI interfaces of screen and main board.

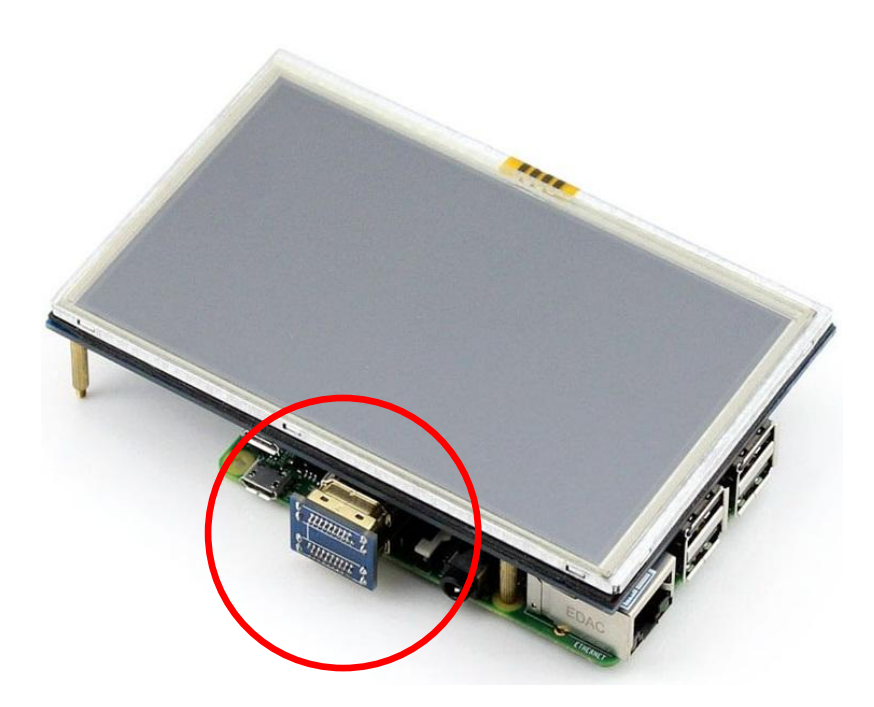

#### <span id="page-3-0"></span>**1.3 How to configure Raspbian image file**

It is recommended to employ the ready-to-use system image file under the direction of /IMAGE/5inch\_HDMI\_Raspbian .img. The relative operations are presented in Section [1.1.](#page-1-1)

The Raspbian image file downloaded from official website need further configurations before use. If you want to apply the original system image file, please read the following sections.

#### **1.3.1 Display parameter configuration**

1) Enter the system terminal. Connect a keyboard and a HDMI displayer to the Raspberry Pi, and switch to HDMI display mode, then you can enter the Graphic User Interface directly to perform operations. Also, you can control the Raspberry Pi via network or serial communication, if no HDMI displayer and keyboard are in used.

```
2) Modify the file /boot/config.txt
    Enter the command listed below:
    pi@raspberrypi ~ $sudo nano /boot/config.txt
    Make the modification as follows:
    # uncomment if hdmi display is not detected and composite is being output
    hdmi force hotplug=1
```
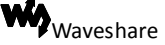

# uncomment to force a specific HDMI mode (here we are forcing 800x480!) hdmi\_group=2 hdmi mode=1 hdmi mode=87 hdmi\_cvt 800 480 60 6 0 0 0

start\_file=start\_x.elf fixup\_file=fixup\_x.elf #gpu mem=128

#### **1.3.2 Touch parameter configuration**

1) Copy the file \software\5inch\_HDMI\_LCD.tar.gz to any position you want in the Raspberry Pi system via network or U disk. And then, enter the command listed below:

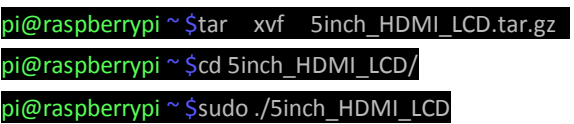

2) Restart the system, then the touch screen is ready to use.

#### **1.3.3 Screen touch calibration**

1) Install the screen touch calibration Demo: pi@raspberrypi ~ \$cd 5inch\_HDMI\_LCD/

pi@raspberrypi ~ \$sudo dpkg -i -B xinput-calibrator\_0.7.5-1\_armhf.deb

- 2) Enter the command listed below: pi@raspberrypi ~ \$su pi pi@raspberrypi ~ \$DISPLAY=:0.0 xinput\_calibrator
- 3) When the calibration finished, the new calibration data will be displayed in the terminal.

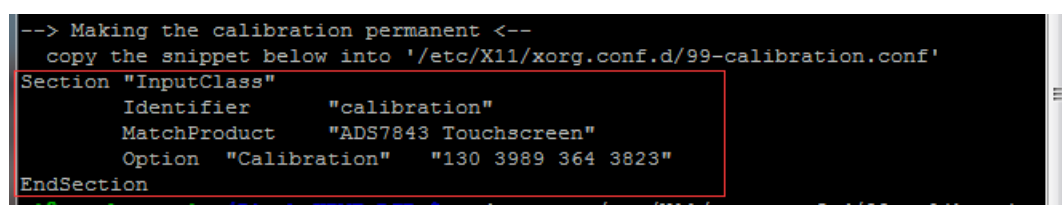

Please get these data (marked with a red box) for future use.

4) Enter the following command:

```
pi@raspberrypi ~ $sudo mkdir /etc/X11/xorg.conf.d
pi@raspberrypi ~ $sudo nano /etc/X11/xorg.conf.d/99-calibration.conf
```
5) Paste the data you get in step 3 into the terminal.

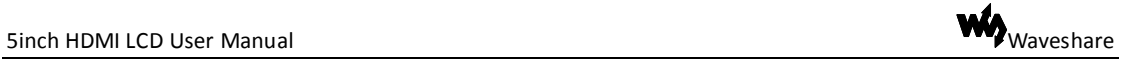

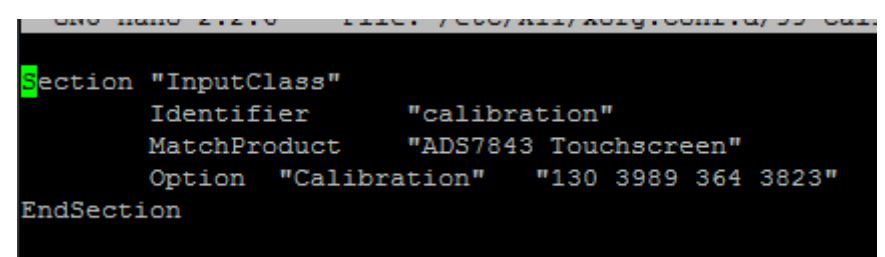

Press the keys **Ctrl+X**, then select the option **Y** and press the key **Enter** to save the modification and exit.

6) Enter the command for system rebooting: pi@raspberrypi~\$sudo reboot The touch configuration will be valid after rebooting the system.

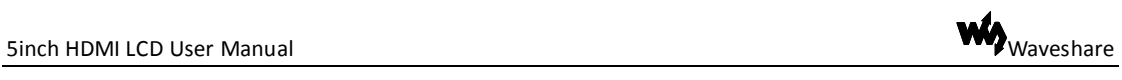

## <span id="page-6-0"></span>**2. Interface definition**

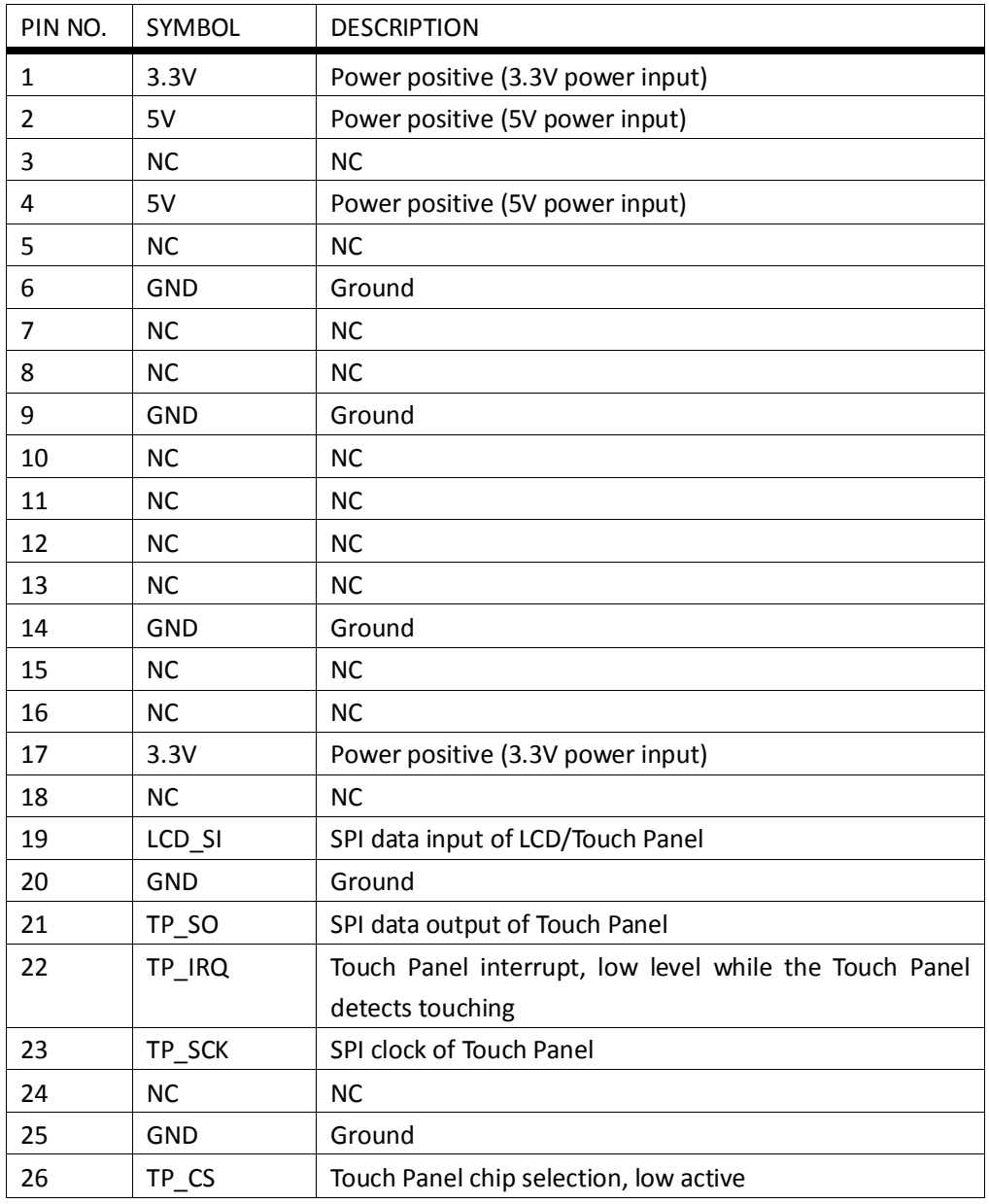